# **Amateur Computer Group of New Jersey NEV**

Volume 36, Number 12 December 2011

### **Daughter of Thirteen Things** *Bob Hawes, ACGNJ*

This is the fourth and probably final (at least for a while) installment of my *Family Member(s) of Thirteen Things* series. In the first three articles, I installed Ubuntu 11.04 (because it was the latest **non**-beta version available at the time). Now, I could just take the hard disk containing the standalone Ubuntu 11.04 installation that I made for *Son of Thirteen Things* (in our September 2011 newsletter) and stick it into this month's subject computer (my current "Main" machine, a Pentium 4). It would absolutely, positively, and almost certainly work there with no problems; but if I only did that, I wouldn't get much of an article for this issue, would I? Furthermore, as I write this, Ubuntu 11.10 **has** been released. So we've got a new article, a new subject computer, and a new Ubuntu version. Wouldn't it be nice if we combined them? Therefore, we'll be installing Ubuntu 11.10 here. However, in accordance with Worldwide Deja Vu Awareness Day (which, you shouldn't be surprised to learn, actually lasts for **two** days), we'll be following the **exact same** *Thirteen Things* list that I used in the three previous articles. Then, in observance of International New Stuff Anticipation Week, we'll be doing something (as Monty Python used to say) "completely different". So let's get to it.

Here's some background information: my current Main computer has built-in racks that hold removable drive drawers. The bottom rack is for my data drawer (containing a 360 GB non-booting hard dirk, which I almost never remove). The top rack is for operating systems. There, currently, I've mostly been using a drawer with a 10 GB Ubuntu **10**.04 hard disk. I also have a 20 GB Windows XP SP2 drawer, which I hardly ever need to use anymore. I've got a third drawer as well, containing a 10**.2** GB hard disk. Until recently, I used it for experiments; but otherwise held it in reserve, as an emergency backup for the 10 GB drawer. Now, it's slated to house my new Ubuntu 11.10 installation, leaving the 10 GB drawer as my emergency backup. Any questions? OK. I heard someone ask; "Why Ubuntu

Founded 1975 *Continued on page 3*

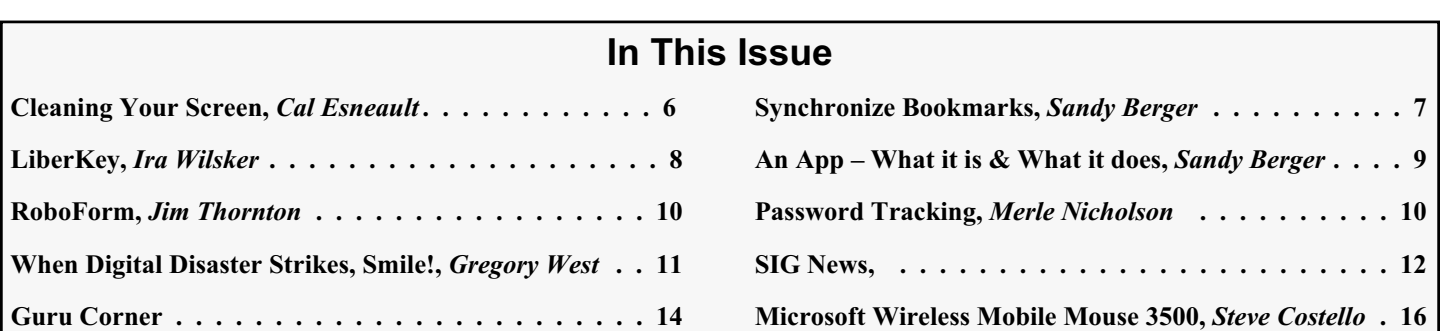

## **Election Slate for 2012**

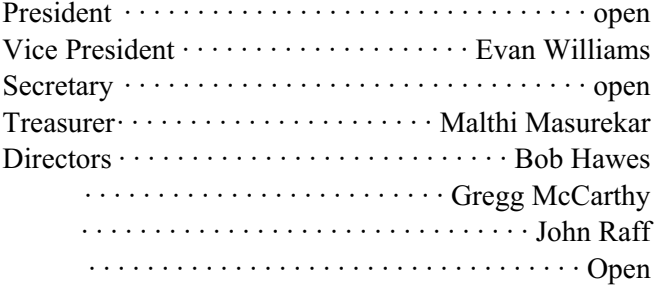

As usual, the election will be held at the December Main Meeting (December 2). Nominations will be accepted from the floor.

## **From the President**

I would like to thank Barbara DeGroot for being our Newsletter Editor. Barbara has been doing this for seventeen years. This December 2011 issue will be her last. She has put in countless hours of work making / producing our monthy newsletter. This newsletter has been a great resource to get our name out to the public and has provided much computer related information to all.

Thanks, Barbara, for your dedication.

Regards Paul Syers President ACGNJ

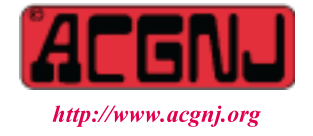

#### **Officers, Directors and Leaders**

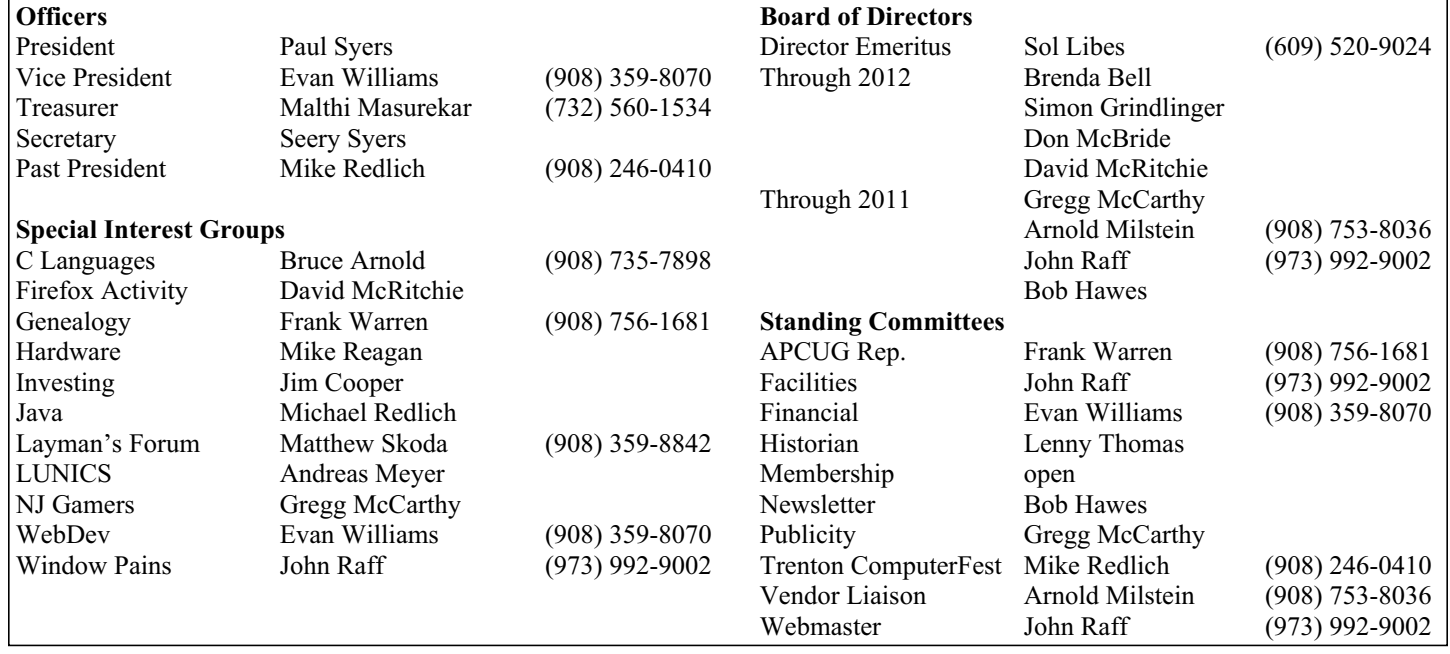

## **ACGNJ News**

#### **Editor**

Barbara DeGroot 145 Gun Club Road Palmerton PA 18071 Tel: (570) 606-3596 bdegroot@ptd.net

**ACGNJ News** is published by the Ama- teur Computer Group of New Jersey, In- corporated (ACGNJ), PO Box 135, Scotch Plains NJ 07076. ACGNJ, a non-profit ed- ucational corporation, is an independent computer user group. Opinions expressed herein are solely those of the individual author or editor. This publication is **Copy-**<br>**right**  $\bigcirc$  2011 by the Amateur Computer<br>**Group of New Jersey, Inc., all rights re-Group of New Jersey, Inc., all rights re- served. Permission to reprint with ap- propriate credit is hereby given to non-profit organizations.**

**Submissions:** Articles, reviews, cartoons, illustrations. Most common formats are ac- ceptable. Graphics embedded in the docu- ment must also be included as separate files. Fax or mail hard copy and/or disk to editor; OR e-mail to Editor. Always confirm. Date review and include name of word processor used, your name, address and phone *and* name, address and phone of manufacturer, if available.

**Tips for reviewers:** Why does anyone need it? Why did you like it or hate it? Ease (or difficulty) of installation, learning and use. Would you pay for it?

**Advertising:** Non-commercial announce- ments from members are free. Commercial ads 15 cents per word, \$5 minimum. Camera ready display ads: Full page (7 x 10 inches) \$150, two-thirds page  $(4\frac{1}{2} \times 10)$  \$115, half-page \$85, one-third \$57, quarter \$50, eighth \$30. Discount 10% on 3 or more con- secutive insertions. Enclose payment.

**Publication Exchange:** Other computer user groups are invited to send a subscription to ACGNJ at the address below. We will re- spond in kind.

**Address Changes** should be emailed to *membership@acgnj.org* or sent to ACGNJ at the address below.

**Membership**, including subscription: 1 year \$25, 2 years \$40, 3 years \$55. Additional family members: \$10 each per year. Student : 1 year \$20. Senior citizen (over 65) 1 year \$20, 3 years \$45. Send your name, address and payment to ACGNJ, PO Box 135, Scotch Plains NJ 07076.

**Typographic Note**: The ACGNJ News is produced using Corel Ventura 5. Font fami- lies used are Times New Roman (TT) for body text, Arial (TT) for headlines.

#### **E-Mail Addresses**

Here are the e-mail addresses of ACGNJ Officers, Directors and SIG Leaders (and t[he Newsletter Editor\). This list](http://www.acgnj.org/officers.html) is also at (http://www.acgnj.org/officers.html).

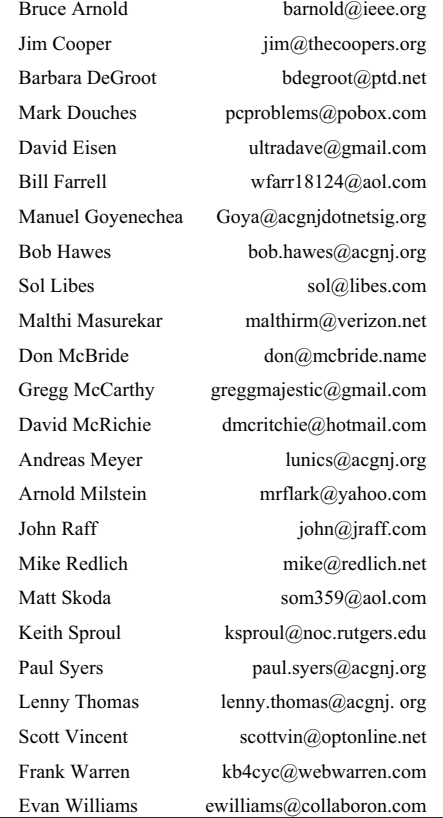

10.04?" Well, I'd been experimenting with Linux ever since I bought the Red Hat 6.0 boxed set back in 1999; but none of my early systems lasted longer than a month or two. Then, in May of 2009, I finally made the break to Linux. That's when I installed Ubuntu **9**.04 on the hard disk that resides in this drawer; and it's been pretty much my **only** operating system drawer ever since. Over the course of time, I upgraded it to Ubuntu 9.10, and then to 10.04. Unfortunately, when I upgraded it to Ubuntu 10.10, it seemed to work correctly at first, but then it became unstable and bombed. I restored it from its then latest backup, and tried the upgrade again. Once more, it worked right for a little bit, and then bombed. After that, my only route to 10.10 would have been by starting all over and doing a fresh install. (Thus abandoning **all** of my existing additions and customizations). Instead, being a lazy bum at heart, I just kept using 10.04. Now, at long last, it's time for a change.

First, though, I had to delete everything on the 10.2 GB disk, and then check it out with SpinRite (my favorite hard disk testing utility). As expected, it tested perfect. After that, I rebooted the computer from my newly downloaded Ubuntu 11.10 CD, and installed Ubuntu. Now, my usual next steps would have been to boot the computer from the Clonezilla live-CD, make a just-in-case backup, reboot from the hard disk, and install GParted (The Gnome Partition Editor) if necessary. Then I'd have used GParted to

#### *Continued above right Centinued below left*

layout for my old 10 GB hard disk had been an 8.63 GB Ext**3** partition and a 462.78 **M**B Swap partition, followed by 235.33 **M**B of unallocated space. (For a total of 9.32 **real** GB). The new layout for my 10.2 GB hard disk was made up of a **7**.54 GB Ext**4** partition and a **2**.00 GB Swap partition, with **no** unallocated space. (For a total of 9.54 **real** GB). In order, my reactions were: too small, **way** too big, and **totally** unacceptable. Since I'd booted from a CD and **not** from the hard disk itself, I could make changes right away. First, I converted the last 460 MB of the Swap partition into unallocated space. Next, I converted the **first** 1 GB of the Swap partition into unallocated space, too; and last, I expanded the Ext4 partition until it completely consumed that 1 GB of unallocated space. My goal was to produce an 8.54 GB Ext4 partition, a 564 MB Swap partition, and 460 MB of unallocated space. What I really got I'll never know, because I'd killed the hard disk. All it did was keep rebooting over and over again. So I had to give it a secure erase, and then restart from scratch.

Before I tell you about that, though, maybe I'd better explain why I chose 460 MB instead of simply duplicating the 235.33 MB from the 10 GB drawer. Well, the whole reason for including such empty "slop" spaces at the end of my hard disk layouts is to work around a deficiency in Clonezilla. During restoration, it absolutely **refuses** to shrink the size of a backed up partition to fit it into an even **slightly** smaller target drive. (Something that Ghost for DOS could do quite easily). However, it has no problem **ig-** view the default partition layout created by the Ubuntu install routine; but this time, I was expecting trouble, so I skipped Clonezilla and rebooted from the System Rescue CD instead. Why? Because the Ubuntu CD **wouldn't** let me leave an NTFS "place-holder" partition at the end of my otherwise empty hard disk. (In previous **dual** boot installations, I'd successfully used such partitions to make the very end of each hard disk unavailable to Ubuntu. Then, **after** I erased them, there was unallocated "slop" space at the end of each disk, for use by Clonezilla if necessary). Unfortunately, in the default installation of a **single** boot system, Ubuntu considered this to be a no-no. Now, Ubuntu **would** have allowed me to manually create **all** of my partitions during installation. (Actually, it would have been easier on me if I **had** done that, because I wouldn't have needed a run-around like an NTFS partition at all. I could have just left the last part of the hard disk empty right then). However, it's always been my policy to write these articles from a "newbie" perspective as much as possible; and in previous experiments, I'd found Ubuntu's partitioning tool to be quite a bit **less** than "newbie friendly". At the time, as a matter of fact, it actually didn't even occur to me to try it.

Anyway, lets go back ten sentences, to my new Ubuntu 11.10 installation, where I'd just rebooted from the System Rescue CD. From there, I ran that CD's version of GParted, and the situation was even worse than I'd thought. The

**noring** some (or even all) of any unallocated space that might have been present at the very end of a backup's source hard disk, thus successfully restoring that backup to its intended target, even if said target **is** a bit smaller than the original source. Hence, my inclusion of "slop" space. Now, from the **true** total figures for the 10 GB and 10.2 GB disks (9.32 and 9.54 GB), we can calculate their size difference as 0.22 **real** GB, or 225.28 **real** MB. To be **completely** certain that I can restore a backup of this 10.2 GB hard disk to **any** "10" GB drive that might be available in the future, I needed to **add** that to the slop space that I used for my current 10 GB drive. Thus, 225.28 plus 235.33 equals 460.61. So 460 MB (a nice round figure) was close enough.

When I performed my do-over installation, I had a working theory (two, actually). The first was based on a coincidence and a faint recollection. The coincidence was that my motherboard had 2 GB of memory installed, and Ubuntu had created a 2 GB Swap partition. The recollection was of hearing or reading somewhere that there was some kind of default correlation between the size of a computer's Swap partition and its physical memory. An equality, perhaps? **Or**, at least, maybe whoever wrote Ubuntu's install routine had believed this was so. To test that theory, I removed 1 GB of the computer's memory before I started, leaving only 1 GB in place. My second theory was based on the assumption that whatever went wrong with my first installation happened when I messed with the Ext4 partition, **not** the

Swap partition. After all, a Swap partition might not really have much to do with booting. There wasn't anything I could do before the fact to test this, but if my memory removal (based on my first theory) took care of my Ext4 size problem, it'd be possible that I could safely shrink the Swap partition without killing anything. Anyway, at that point, there was nothing else for me to do but try it. So I did. (It took 32 minutes). After the installation was finished, I booted from the System Rescue CD, ran GParted again, and saw that my hard disk contained an 8.54 GB Ext4 partition and a 1.00 GB Swap partition. Success! So I told GParted to convert the last 460 GB of that Swap partition into unallocated space, then rebooted from the hard disk. It booted just fine, and when I ran GParted from there, I saw an 8.54 GB Ext4 partition, a 557.27 MB Swap partition, and 465.12 MB of unallocated space. Even more success!!! (Immediately, I made a Clonezilla backup). Why 465.12 MB instead of 460, though? Well, it has to do with sector boundaries, and maybe some other bits of internal hard disk geometry as well. When using a partition manipulator such as GParted or Partition Magic, sometimes the exact number you enter is just **not** possible; and instead you get a somewhat different value that matches your figure as closely as it can, but **does** exactly fit the hard disk's physical and electronic parameters. Whatever the case, I'm not complaining. Not about **this**, anyway. Not when there are so many **other** things for me to complain about. (How's that for a segue)?

Here, let me just say that I really, **really**, *really* don't like Ubuntu's new Unity Desktop; but before I go into that, I'd like to get through the rest of the information being repeated from previous articles. So next, I started Update Manager, and installed its 196 updates. (Wow! 196 **already**). That took 19 minutes. Afterwards, I made a second Clonezilla backup. (Clonezilla boots and runs from its own Linux live-CD. Each time I mention making a Clonezilla backup, remember that the computer had to be rebooted both beforehand **and** afterwards). Then I started adding programs, which brings us to the *Thirteen Things* list. For copyright acknowledgement, and for people who might want to see the original, I've included the following link to *13 Things to do immediately after installing Ubuntu*, the article that started it all. (Written by Ambuj Varshney for Linux On Desktop in 2006, last updated February 2007).

#### http://linuxondesktop.blogspot.com/2007/02/13-things-to-do-immediate ly-after.html

Ever since my initial *Thirteen Things?* article (in our May 2009 newsletter), I've been performing **less** than half of the original 13 Steps. This time was no exception, except that I changed the order slightly. I did the **second** half of *Step 1: Enable Additional Repositories* **first**. Opening a Terminal window, I added the medibuntu repositories by entering the following commands:

echo "deb http://packages.medibuntu.org/ gutsy free non-free" | sudo tee -a /etc/apt/sources.list

*Continued above right Centinued below left*

#### and

#### wget -q http://packages.medibuntu.org/medibuntu-key.gpg -O- | sudo apt-key add - && sudo apt-get update

Then I went back and performed the first half of *Step 1*, by closing the Terminal window and opening Synaptic Package Manager. There, I went to Settings > Repositories, and made sure that all the check boxes were selected **except** for Source code and CD. (They were, so I didn't have to make any changes). After that, staying in Synaptic, I did *Step 3: Install Audio/Video Codecs*. Because of licensing or other issues, Ubuntu does **not** automatically install support for a lot of multimedia formats. Thus, I added *gstreamer0.10-ffmpeg*, *gstreamer0.10-plugins-bad*, *gstreamer0.10-plugins-ugly*, *mpg123* and *VLC Player.* (Ubuntu had **already** installed *gstreamer0.10-plugins-good* by default). Next came *Step 5: Install Macromedia Flash support and Sun Java JRE*. This step can no longer be followed as written, since both programs now come from different manufacturers. So I installed *adobe-flashplugin* (a newer release using a **different** name than the one I installed just last month) and the *OpenJDK* version of the *Java 6 Runtime Environment*. Then, for *Step 6: Install Scribus*. I installed *Scribus*, my fun, fabulous and free desktop publisher. I completed my abbreviated version of the list with *Step 12: Install MPlayer with all codecs and DVD playing support,* which installed both *Mplayer* (one of the most popular Linux media players), and the *Quod Libet*

music player as well. Then I made a third Clonezilla backup.

Now we come to my own personal additions to the list. I installed *Okular* (my favorite PDF reader), *K3b* (my favorite CD/DVD burner), *Abiword* (which **used to** be bundled by default with each release of Ubuntu, but not any more. In the past, it came in handy quite a few times as an alternative word processor, so I still install it manually), *the GIMP* (**G**NU **I**mage **M**anipulation **P**rogram), *Wine* (the Windows emulator/compatibility layer), *Fonty Python* (a font manager), *AcetoneISO* (which mounts various disk image formats as if they were drives), *Gnumeric* (a spreadsheet, added as a just-in-case alternative), *FileZilla* (a File Transfer Protocol program), *KompoZer* (a web page authoring system), and *OggConvert* (which converts media files to the patent-free Ogg Vorbis/Ogg Theora formats). Then I made a fourth Clonezilla backup.

With that, we're done with re-runs, and can now proceed into uncharted territory. As I stated a few paragraphs above, I **don't** like the new Unity desktop. My overall impression is that it mostly repeats a bunch of **bad** design decisions that Microsoft made in the last dozen or so years; but since we've already passed two thousand words (and on the whole, I **dislike** being negative), I'll be brief. In the paragraphs directly above, I mentioned the names of a lot of programs; but they were only being installed, **not** run. After creating my new Ubuntu 11.10 system, I really just needed

to run three programs (when I booted from the hard disk itself, **not** from a live-CD): Update Manager, GParted, and Synaptic Package Manager. Let's see what "hoops" Unity made me jump through for each one. The old Gnome desktop had three relatively short drop-down menus in the top left corner of the screen. Unity replaced them with a whole bunch of Icon windows that divided those menus into categories that (to me, anyway) are a **lot** less than "intuitively obvious". In short, I **couldn't** find Update Manager when I needed it. Fortunately, the Ubiquitous Underlings of Ubuntu had provided a Search box. So I typed "upd" there, and the Update Manager icon magically appeared.

Later, when I tried to locate GParted, even the Search box didn't work. I concluded that it **wasn't** installed by default (just like it hadn't been in 11.04). So I tried to download it by running Synaptic Package Manager, but Search didn't find that program, either. I just **couldn't** believe it. One of Ubuntu's most important (and most useful) programs **hadn't** been automatically installed. Muttering uncomplimentary epithets under my breath, I manually downloaded both programs from the Ubuntu Software Center. After that, when I typed "gpa" in the search box, the GParted icon appeared; and when I typed "syn" there, the Synaptic Package Manager icon appeared. This reminded me of the Good Old DOS Days. Then, I'd created a plethora of batch files having names made up of three characters. For instance, if I entered "btc" at the command line, I would run BTC.BAT, which would switch my computer to the directory containing data files that I'd created specifically for the Bayonne

Train Club, adjust any DOS background settings that might be necessary, and then launch the WordStar word processor. At the time, I was **very** proud of those batch files. If I really wanted to type in letters whenever I have to run a program, I could go back to doing **that**. While this **isn't** my goal, it's not just hyperbole, either. My point is that even today, our computers **don't** need to display a bunch of resource hogging pretty pictures to get the job done. A guy named Stephen Ramsay wrote an article called *Life on the Command Line*, wherein he asserts that he actually **doesn't** ever work from a Graphical User Interface anymore. If you're interested, his original article (**and** its two sequels) can be accessed from the following link:

http://lenz.unl.edu/2011/04/09/life-on-the-command-line.html

As you might have guessed, **my** goal was to eliminate Unity. Consulting the Ubuntu Forums, I found two links: Install gnome-session-fallback:

http://www.liberiangeek.net/2011/08/return-to-ubuntu-classic-desktop-i  $n$ -ubuntu- $11$ - $10/$ 

Install the Classic Desktop in Ubuntu 11.10:

http://tombuntu.com/index.php/2011/09/11/install-the-classic-desktop-i  $n$ -ubuntu- $11$ - $10/$ 

Each contains a different Terminal command. I got the following from the first link, and it **worked**!

sudo apt-get install gnome-session-fallback

Although I'll try to use it (and I made a fifth Clonezilla backup to preserve it), my resultant desktop **isn't** exactly the same. For instance, I got the "Applications" and

*Continued above right Centinued below left*

"Places" drop-down menus back, but **not** the "System" menu. We'll just have to wait and see if this variant is close enough for me. If not, maybe that second link will give me a different result. Or maybe I'll go back to using 10.04. Because it's a **L**ong **T**erm **S**upport release, 10.04 doesn't expire until April of 2013. Being a regular release, 11.10 **also** expires in April of 2013. Either way, I'm covered for another year and a half.

At the beginning of this article, near the end of the second paragraph, I mentioned; "abandoning **all** of my existing additions and customizations". At this point, we've covered replacing my additions, but we **haven't** discussed how to preserve my customizations; and we **won't** be able to do it now, either. We've hit three thousand words, so it's time to stop. Thus, customizations will have to wait for another article.

See you next month.

### **Appendix I: A Swan Song Or Two?**

I call this a "sacrificial appendix". **I** think that it's entertaining, interesting, and worthy of inclusion; but if the editor runs short of space, it can be ruthlessly chopped off without adversely affecting the rest of the article. So you may or may not be reading the following:

Recently, I was watching TV, and something caught my eye. It was a commercial for an energy drink, and they were spelling out on screen the names of all the additives that their product **didn't** contain. One was Glucoronalactone. Literally within seconds, a complete song was playing in my head. My subconscious had taken *Rama Lama Ding Dong* (recorded in 1957 by The Edsels, but not released until 1958), and substituted that word, adding extra syllables as necessary. Originally, my imagination took a guess at its function; but I won't repeat that assumption here, because it was **wrong**. When I did a web search, I discovered (in addition to **three** different spellings) that nobody **really** knows for sure what this substance actually does. However, one of its presumed properties had the right number of syllables, so I used it below. The song's opening is quite chaotic, containing eight sequential repetitions of "Rama Lama Lama Lama Ding Dong", with numerous "Woo-hoos" and other exclamations in the background as well. Because it would have been hard to type that, I've taken my words for the first verse and inserted them into the **much** less complex last verse (which comes after the saxophone solo). If you want, you can re-create the whole song for yourself. Just use my replacement words below as a guide, and also change every instance of "her", "she" or "she's" to "it" or "it's". Then you'll have this tune playing around in the back of your head, too.

Bo Bo Bo Glucorona Lactone Glucorona Lack Tack Tone Bo Bo Bo I've got an additive named Gluco Rona Glucoronalactone It's a detoxicant, my Gluco my Glucoronalactone It keeps me nice and fit, and it's mine all mine Ewww Waaa Ewww

Now, that was fun (and possibly psychologically revealing, too); but the reason I've mentioned that song here is because its more or less nonsense lyrics reminded me of Tom Lehrer's 1959 masterpiece of silliness, *The Element Song*, in which he sang the names of all the then known Elements in the Periodic Table to the music of *I Am the Very Model of a Modern Major-General* (from Gilbert and Sullivan's 1879 comic opera *The Pirates of Penzance*). Inspiration struck again, and I began composing another song in my head, to be titled *I Am The Very Model of a Modern Internet PC*. The original Gilbert and Sullivan lyrics consist of 36 lines arranged in 18 rhyming couplets. (Sets of two lines that rhyme). So far, I've only come up with four couplets of my own, so I've got a **long** way to go before my version is finished. However, there's a bit of "business" that I probably **won't** be able to include on that far-off day when I finally get it done. At certain points in the perfor-

mance, the stage directions indicate that the singer will be "bothered for a rhyme". Using just **one** of my couplets, here's my concept of how that might go:

I march into the future, my Free Software banner held aloft...

(Hesitates)

Held aloft?

(Still uncertain)

Held aloft?

(Inspiration strikes)

And never touch a thing from that infernal nuisance Microsoft.

(Repeats triumphantly)

Never touch a thing from that infernal nuisance Microsoft.

(Repeats again, even more triumphantly) Never touch a thing from that infernal, that infernal Microsoft!

(Play a joyful piano riff before continuing)

Well, the singer continues, anyway. We're almost finished; but first, for your education and enjoyment, here are YouTube links to real versions of the songs I mentioned above, with added images and/or animation. We'll open with *Rama Lama Ding Dong*, sung by The Edsels:

http://www.youtube.com/watch?v=KStsPPgeka4

http://www.youtube.com/watch?v=NuHdCjCmsF8

*Continued above right Centinued below left*

Next is *The Element Song*, sung by Tom Lehrer:

http://www.youtube.com/watch?v=OduTDUGeAXE

Last is the *Major-General's Song*, as sung by John Reed (a well known English comic actor, dancer and singer):

For the next issue, we'll have a **new** Editor, who might not let me get away with appendices like this any more. See

## **Cleaning Your Screen**

you then.  $\Box$ 

#### *Cal Esneault, Cajun Clickers Computer Club ( www.clickers.org)*

Originally, computer monitors were CRT tubes with a glass viewing area. To clean these screens, methods typical for window glass could be used. Today however, flat-panel LCD displays are made of plastic, are flexible, and usually have a surface coating. They are easily scratched or damaged. The use of harsh window cleaners can permanently damage them. Although not everyone agrees on the same techniques, following are a few guidelines to consider.

First, remove any dirt or dust with a soft brush to prevent them from becoming abrasive grit during subsequent steps. Second, use a treated microfiber cloth sold at computer or camera store (or the Internet) to gently wipe out any smudges. Be sure to routinely clean your cloth with soap and water, and then let it dry to refresh its oil absorbing ability. Optionally, you can use a soft cloth pre-wetted with mild soap and water, but this has more risk. Special lens-cleaning pens are available from camera accessory

suppliers which have special oil-absorbing carbon granules embedded in a micro-fiber tip.

For extreme cases, such as long-term build-up of a film from smoke or other air-borne contamination, you can get a special cleaning solution or make one yourself by diluting isopropyl alcohol (70% solution of rubbing alcohol found at a drugstore) 50/50 with water. Be sure to turn the power off to the monitor when using any liquids, and put the liquid onto the cleaning cloth first.

The above also applies to smart phones which are even more of a problem due to the multi-touch control method which requires touching the screen with our fingers. You should review as much information as possible before cleaning any visual display surfaces.

There is always a risk of damage and there are no guarantees since results depend upon the device and the exact technique used.  $\Box$ 

## **Synchronize Your Bookmarks Between Computers**

#### *Sandy Berger (sandy (at) comukiss.com), Compu-KISS [\(](http://www.compukiss.com) )*

In today's world, more and more of us are accessing the Internet from several different devices. We may use a computer at work, a tablet PC at home, and a smart phone or a laptop computer when we are on the go. When we bookmark a website at the home, we might like to bring up that bookmarked webpage when we are at the office or when we visit a relative. If we are using the default settings of an Internet browser, we cannot do this. However there is a way to synchronize bookmarks between devices.

Just about every web browser today offers some way to synchronize bookmarks either through an add-in, a toolbar or a setting. Most of these solutions, however, only work if you use the same web browser on each device. For instance, if you use a Firefox add-in called Sync, you can only access your bookmarks from a device that has Firefox installed. So if you use Firefox at home, but Firefox doesn't work on your mobile device or your mother doesn't happen to have Firefox installed on her computer, you can't easily access your bookmarks while at those places. There are several stand-alone programs that solve this problem by allowing you to synchronize bookmarks between browsers, but I have a better answer.

The best and easiest solution for synchronizing bookmarks and favorites is a free service from Google called Google Bookmarks. I have used Google Bookmarks for several years. This service keeps a copy of all your bookmarks securely in the cloud, so you can access them from any Internet-connected computer or tablet and most smart phones.

To use Google Bookmarks, you simply surf over to www.google.com/bookmarks. If you already have a Google account from using Gmail, Google Calendar or another Google service, you can just sign in and add Bookmarks to your account. If you don't have a Google account, you can sign up for the free Google account and activate Google Bookmarks right from this page.

When you add the Google Bookmarks to your Google Account you will be asked if you want to copy your current bookmarks or favorites from your web browser. You will want to do this, unless your bookmarks or favorites have become so unruly that you would like to start with a clean slate.

Once you have the Google Bookmarks set up, the easiest ways to access your new bookmarks is to install the Google Toolbar, which is a free download available at

#### *Continued above right*

www.google.com/toolbar. You should install this toolbar on the computer that you use most often in the web browser that you usually use. For instance, if you use Internet Explore on your home computer, installing the Google Toolbar there will give you quick access to your Google Bookmarks as well as some additional features.

If you are using another computer that has the Google Toolbar installed, you can simply log into your Google account to access your bookmarks on that computer. On computers and mobile devices that don't have the Google Toolbar, you can log into your Google account and access your bookmarks at *www.google.com/bookmarks*. Google also has a small icon that you can drag to the links bar of any browser to access your Google bookmarks. It is available on the same page. Just click "Add Bookmark" at your Google Bookmarks page and you will see a blue box marked "Google Bookmark" that can be added to your web browser toolbar.

The only difficult part about this whole process is remembering to use the Google toolbar or icon to create your bookmarks rather than using your browser bookmark icon. Once you get in the habit of doing that, you are good to go.

Using the Google Bookmarks offers two additional perks. First, their bookmark page is extremely well organized. If you have ever tried to delete, rename, or rearrange your bookmarks or favorites in Internet Explorer, Firefox, or any other web browser, you know that this can be a trying task. Google Bookmarks, however, makes it easy. Just surf over to the Google Bookmarks page. As long as you are

logged in to Google, you will see all of your bookmarks and find that it is easy to work with them.

The second perk is that Google has recently introduces a feature called "Lists" to their bookmarks. This feature lets you create a list of websites that revolve around one topic. It is a great way to research a topic, plan a trip, or organize an event. You can share your lists with selected people if you need to collaborate on any project. Google will also give you suggestions that pertain to the items in your list and sometimes these are very useful. So if you decide to try Google Bookmarks, you may also want to try the list feature.

If you use multiple devices, Google Bookmarks will keep your bookmarks in sync. Although this may only be a small step in keeping your world organized, being in sync can give you a very good feeling.

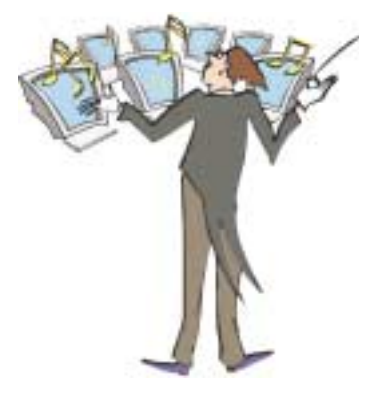

## **LiberKey Hundreds of Free Programs Run From a Flash Drive**

#### *by Ira Wilsker*

I had previously written about the USB flash drive that I always carry with me as it is attached to my car keychain. That 2 GB flash drive contains my frequently updated, malware scanners (Malwarebytes, SUPERAntispyware, and others), as well as my emergency contact and medical information. I have also used it many times when I had the need to save or transport files. Now, I may be copying all of those files to a new, much smaller size but higher capacity 8 GB flash drive, as I now have a lot more files to carry with me. That is because I recently found out about a new free flash drive utility LiberKey ( $www.liberkey.com$ ) that is a freeware competitor to U3 and other flash drive utilities that acts as a graphical front end and manager for portable utilities.

Not being sure how much space I would eventually need on a USB flash drive to install all of my present files and the LiberKey files, I decided to use a newly purchased, small sized, 8 GB flash drive. Now that the price of flash drives has come down significantly over the past year, many local and online sellers are offering larger capacity, name brand flash drives at reasonable prices; I paid under \$15 for this 8 GB drive (recently on sale again for \$11), as well as purchased several 16 GB drives for less than \$25. That is quite a plunge in price as I paid over \$40 for a 256 MB USB flash drive just a few years ago. With prices like these, more people will be carrying flash drives with them on a regular basis, and LiberKey would be a wise choice to enable the use of programs on the flash drive, rather than just using the drive for pure storage.

I started this process by downloading the LiberKey installer, a 3.82 MB executable, and installing it to the root of the flash drive. This utility provides the front end, or graphical user interface (GUI), and other functions that enables the LiberKey to function. The GUI can display a menu of the installed applications sorted by type either in a tabular format or as large icons, the choice being selected by clicking on the tiny icon in the top right corner of the menu window. Once the front end has been installed on the flash drive, the user can either download manually any or all of the 302 free portable programs currently listed on the LiberKey website, or he can download one of the integrated bundles. The three bundles available, all of which contain a wide variety of programs which will automatically be catalogued and indexed by the LiberKey software are the Basic bundle, the Standard bundle, or the Ultimate bundle. The Basic bundle consists of a dozen free programs, which are a

#### *Continued above right Continued below left*

37 MB download, and uses 113 MB of space when installed. The Basic bundle includes an audio player, CD burner, compression utility, photo editor, browser (Firefox portable), several office utilities, a password manager, and a video player. For those who want more than the Basic bundle, LiberKey offers a Standard bundle, which is much larger than the Basic, and includes 89 applications, which is a 176 MB download, and uses 468 MB of flash drive space when all are installed. The Standard bundle has everything the Basic bundle has, as well as dozens of additional applications that can provide much increased functionality, all of which can be run from the USB flash drive. Being one who typically wants everything, I downloaded the Ultimate bundle, a comprehensive collection of 164 free portable utilities. This was a large download of 233 MB, and occupied 619 MB of space on the flash drive. These 164 applications can be used for almost all tasks for which someone would use a computer. With a fast internet connection, and a fast computer, it took about 30 minutes to download the Ultimate bundle and install all of the applications to the flash drive.

While the Ultimate bundle is very comprehensive, the bundle only comprises slightly more than half of the free applications available on the LiberKey website. Some of the additional portable applications that can be downloaded and installed on a flash drive with LiberKey include several of my desktop favorites, including IrfanView, VLC media

player, OpenOffice, FoxIt PDF reader, Opera browser, Google's Chrome browser, some educational software, CCleaner, and many others. To download these portable versions, and automatically install them to the flash drive, open LiberKey from the flash drive, and then click on "LiberKey Tools" at the bottom right of the window. Choose "Browse the Applications Catalog", and a browser window will open that is synchronized with the utilities that are already installed on the flash drive while displaying a menu of all of the currently available applications, sorted by genre'. To make this quick and easy for the user, the synchronized web page uses a series of icons to guide the user. A "red +" indicates a category that includes new applications, while a "yellow up-arrow" indicates that within a category, there are updates available for programs already installed on the flash drive. Once a category is open, a "green check" indicates that an installed program is up-to-date, a "yellow up-arrow" indicates a program that has an available update newer than what is installed on the flash drive, and a "white +" in a red circle indicates a program not currently installed on the flash drive that is available for download and installation.

Upon selecting a new or updated application by clicking on it, a window opens with a detailed description of the program with an install link near the bottom of the window. That opens a "Launch Application" window where "LiberKey Creator" should be selected. This then opens

#### **LiberKey,** *continued*

"LiberKey Creator" which will automatically download and install the application to the flash drive, and update the LiberKey interface and directory. Multiple programs can be selected for installation before clicking "Install Selected Applications", which will also display the download and install process, as well as available space on the flash drive. One cute feature of this install utility is that if it displays a "green asterisk", the installer will check for an update before the download and installation. By my choice, between the installer, the Ultimate bundle, and the few dozen additional programs that I selected for LiberKey to download and install, I still have over 5 GB free on my drive.

With over 200 applications now installed on my flash drive, it is inevitable that many of them will frequently have updates available. Rather than having to manually check for updates, clicking on "LiberKey Tools" and then "Check Updates" will do just that, and display if any updates are available for the LiberKeys software or any of the installed software titles; if any are available, one click will automatically download and install the updates. Another button on the update window displays the number of additional applications that are available, and can directly open the LiberKey applications' web page where additional applications can be selected.

Now that I have about 200 applications installed on my new 8 GB flash drive, and I will always have that drive with me, it is unlikely that I will come across a computer where I cannot do whatever I would want to do. I can now open, play, repair, convert, edit, or other wise use or manipulate any type of file with only what is on my flash drive, with no need to install anything on the computer. This is the epitome of convenience in that it would be unnecessary to install any software on any computer that I use, because I have it all. That is an enormous convenience.

In the short time that I have used it, LiberKeys is a most convenient and comprehensive free utility that everyone should use.  $\Box$ 

## **An App – What it is and What it does**

#### *Sandy Berger (Sandy (at) compukiss.com), Compu-KISS ( [\)](http://www.compukiss.com)*

An app can be found on the iPhone and the iPad as well as many other smart phones and tablet PCs. In fact, Apple's introduction of the idea of apps in 2008 is what made smart phones and tablet PCs so popular. Up until that time, we

were all used to full-blown programs like those that run on a computer. Most of these programs contain millions of lines of code, have numerous functions, and have menus that open up to reveal a multitude of choices.

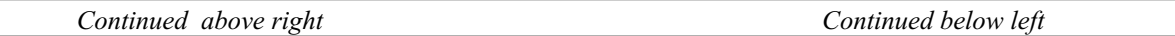

In contrast, an app is a little mini program that has one basic function. It is an expression in simplicity. A good app does only one thing and it does it very quickly and easily. There are no nested menus and there are very few choices to make. One similarity between a full-blown program and an app is that both can be started by an icon that you choose by using a mouse or by pressing your finger on the screen.

One of the best things about apps are that they are easy to use. The true beauty of the apps, however lies in their variety. There are hundreds of thousands of apps, but you don't have to use them all. You can choose only the ones you want. A computer program may be able to handle 100 different functions. Even if you only want to use one of those functions, you still have to install the entire program. Apps are different. You only install the ones you need.

However, like computer programs, apps are specific to an operating system. For example, a program that is created for the Mac will not run on a PC. An app that was created for the iPhone will not work on an Android phone. Each operating system has their own App Store or Marketplace where you can download apps. Many apps are free. Many are under \$2.

Right now there is a large selection of apps for the Apple iPhone and iPad at the iTunes App Store. BlackBerry,

Google (Android), Microsoft, Nokia, and Samsung all offer apps through their own app storefronts.

If you have never used a smart phone or a tablet PC that uses apps, you will be amazed by the sheer number and variety of apps. Apple has over 300,000 apps in their App Store. Google has more than 200,000 in their marketplace.

Because of the wide variety of apps, it is difficult to talk about them all, but let me give you a quick idea of what an app can do. Using an app, you can you express your artist abilities, play the piano, or visit with your Facebook friends. You can turn your phone into a level to get that picture straight, or turn it into a light saber and become a savior of the universe. There are apps to let you play games, find recipes, read news, get stock quotes, follow sports, shop, and compare prices. There are apps that help you relax, time the seeping of your tea, identify any song, tune your guitar, and even match the color of any object to a paint color.

Yes, there is an app that will help you do almost anything. And people are using these apps in numbers that seem almost unimaginable. The Apple app store opened on July 10, 2008 and they have already had over 10,000,000,000 downloads. The wild popularity of apps will entrench that word in the technical dictionaries for many years to come. 口

#### *Jim Thornton (Jasthorn (at[\)](http://www.cipcug.org) gmail.com), Channel Islands PCUG, CA (www.cipcug.org)*

RoboForm is one of my favorite software programs as it helps me very quickly log into secured websites.

My listings of these websites include airlines, email, financial, medical, stores, travel, etc., and I currently have more than 50 of these secured websites listed.

The program is very easy to use. For example, first open Internet Explorer, and then click on one of its little toolbars titled RoboForm and a list of several choices appear titled Logins, Identities, and Soft Notes. While I mentioned Internet Explorer, RoboForm also works equally as well with Firefox, Safari, Chrome, and many more browsers.

Next,I click on Logins and then click again on the listed secured website that I want to enter. Next, RoboForm automatically redirects Internet Explorer to the website that I selected and when the login website appears, RoboForm automatically fills in my name and password, and I'm immediately logged into the secured website with unrestricted abilities.

Once you have the program installed, when you go to a new secured website and fill in your user name and password and click on Enter, RoboForm will automatically add the information. Including the website address, to your list of Logins.

If you need a new password, RoboForm will generate a highly secure password. On the Login list in RoboForm, the secured websites are listed alphabetically and you can easily rename any listing.

Other RoboForm features include SafeNotes, which securely stores other information of your choice. For example, some banks will frequently ask you for your wife's favorite color, your first dog's name, etc., to ensure that you are the secured party attempting to access your bank account, etc. You can securely store this information in SafeNotes.

RoboForm's options under Logins include Edit, New, and Print List. Under Identities are Edit, New, and Fill Empty Fields Only. SafeNotes includes Edit, New, Print to New, and Print Last. Numerous other choices include Fill Forms, Save Forms, Fields — Reset, Sat, and Clear, Profiles — Default, New, Date, Name, Refresh Fields, Explorer, Tools — Edit Identify, Edit Password, Edit SafeNotes, Search Fields, Taskbar Icon, Generate Password, and Sign RoboForm data, and Options — Help.

I've used RoboForm for numerous years in Windows XP, Windows Me, Windows 2000, Windows Vista, and now Windows 7. RoboForm's website is *www.roboform.com*[,](http://www.roboform.com) and there are three versions of RoboForm available: Desktop, Everywhere, and 2Go.

Desktop provides high security and restricts the access to RoboForm from only one computer. Everywhere allows you to access RoboForm from numerous computers. 2Go

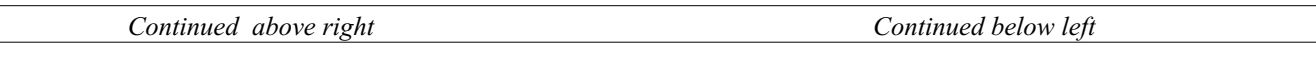

works using a portable USB drive, so that you can take your RoboForm information and use it on many computers while traveling on business or on vacation.

RoboForm runs in numerous versions of Internet Explorer, including versions 6, 7, 8, and 9 but only on 32-bit versions and not the 64-bit versions.

There is a free version of RoboForm that is limited to only 10 logins. For more than 10 logins, the Everywhere version is available for \$20 per year, and the Desktop version is

\$30. The current version, which is version 6.10.2.0, was introduced earlier this year.

When you install RoboForm for the first time, you will be asked to create a master password, which protects all of your secured data in your Logins, Identities, and SafeNotes. This prevents anyone else who has access to your computer from seeing or copying this information. If you prefer, you can eliminate this protection and allow anyone to access all of your important information.  $\Box$ 

## **Password Tracking – Windows and Mobiles**

*Merle Nicholson [\(](http://www.tpcug.org)merle (at) merlenicholson.com), Tampa PC Users Group, FL (www.tpcug.org)* 

Tracking passwords has always been a problem for me. Years ago I started a password document to track everything, and, while it worked, it left a great deal to be desired.

The problem was much larger than just username and password. I needed to save the URL to log in to websites. I needed to track expiration dates for subscriptions. I needed key codes for software. I have five different logins with Microsoft. Yes, I could reuse some of those, using the same login and password, but not always. For instance, sometimes your login is the same as your email address, but most times not. Making it more complicated, different sites

have different login and password requirements. And Verizon! I have SIX different logins with Verizon: Call Assistant, Verizon Central, Verizon FIOS, Verizon Mail Account, Verizon Mail and Verizon Wireless.

So I developed some "password rules" for myself. I decided that if I could remember more than just a couple of passwords, it was because 1) I had to reuse them (a bad thing) and 2) they were too simple. So something had to go. I decided I need really good passwords and I couldn't handle it in my head.

One of my sons suggested the KeePassX database he'd been using for a while, and I started using it sparingly,

### **Password Tracking,** *continued*

slowly embracing its features as I got used to it. The program is maintained professionally and is available free of charge. You can look at the program at

http://www.keepassx.org/ to see if this will suit your own needs. Of particular interest is the variety of devices that it works on. You won't see any mobile versions at the website, but each of the mobile devices has a version available from its own app store. I use the Android version on my Motorola Droid X.

The program uses an encrypted database, and I guess ideally there should be a way to automatically update or synchronize between devices. I own several computers and my Droid, and I need the database on all of them. I could use Microsoft Live Mesh or Dropbox or something like that for synchronization, but I dislike the idea of my password database being in the "cloud." So for now I use a flash drive to copy the database file to my computers, and I connect my Droid to my base computer via USB and drag and drop the file.

I've found that, in practice, I don't have to refresh the files very often. None but the one on my main computer is up to date at any one time, but it never seems to matter.

What is so useful about this program is that I can store any useful information along with the URL and the logon and the password. For instance, my Amazon/Kindle account logon has the names and Kindle email addresses of two

Kindles, two Droids (smart phones) and two PCs. It's a logical place to keep all this stuff.

Right now I count 82 database entries, and I'm very careful to keep it trimmed of anything not useful. It has a configurable password generator and the ability to look at the password when you want to instead of a line of \*\*\*\*\*\*\*.

I got an email to my Droid with a notification of an event on the TPCUG forum before I would even think of firing up my main computer. I needed to log on using a regular account on the forum. The peculiarities of a smart phone with just an on-screen keyboard that needed a complex login and password should have been just too daunting. But on the Android version of KeePassX, when you select the group (TPCUG) and title (User Logon), the database puts two little buttons in the notification strip at the top of the screen. So when you open the browser to the site, you just poke the login notifier, then poke and hold on the login box and a paste menu appears that you poke and it's pasted in place. Then the same for the password and I was in and out in seconds.

What a deal, and it's free. There are versions for Linux, Mac OSX, Windows, iPhone, PocketPC, Blackberry and Android. And if you think you don't need one, your passwords are too simple and you're using the same one for everything.  $Htp$ ://www.keepassx.org.  $\Box$ 

*Continued above right*

## **When Digital Disaster Strikes, Smile!…You Will Be OK**

*Gregory West (Gregory (at) alternatecloud.com), Sarnia Computer UG (scug.ca) & Port Huron CG (bwcomp.org)* 

For more tips visit his Blog: http://gregorywest.wordpress.com

Have you ever deleted photos from a camera or computer by mistake?

A friend of mine called me recently after going through a "catastrophe," as he called his situation. It happened about midway over the Atlantic Ocean, thirty-seven thousand feet up. He was sitting in his seat with not much to do so he decided to check the photos on his digital camera. All these photos were from this trip to Portugal, a trip that involved hiking in the wilderness and visiting old buildings. You can only imagine some of his prized photos.

I think you know where I am going with this…Yes, while looking at the photos, clicking from one to the next, he inadvertently deleted not just a couple of photos, every photo from his trip was gone in one simple click. After checking and double checking he knew it was fruitless to look further; the photos vanished.

When he got home he called and told me about this situation. "That's no problem," I tried to reassure him. I explained that there is a software recovery program that people use in such cases with much success. The other end of the line was silent. I knew he didn't think this process

was possible. After he recovered every single photo from his vacation he couldn't thank me enough.

However, my tale doesn't end there. I had a similar problem where a new SD (photo storage card in camera) failed to produce 250 pictures and some video clips. After taking a deep breath I remembered the advice I had doled out and quickly downloaded a copy of Recuva, a recovery program that is free and works. In no time I had all my pictures and video clips stored on my computer, thanks to Recuva.

The moral of this story is when you delete photos, music from an MP3 player, or data from your computer, remember that it is possible to recover the data. Don't say it will never happen because you are careful. I am sure it has happened to the best of us.

To avoid a similar "catastrophe" you need to have a recovery software program installed on your computer. One of the best recovery programs around is Recuva. As an added bonus this program is free and it comes highly recommended. You can read the reviews here: http://cnet.co/filehelp

How does it work? Recuva scans your drives for the files you need and recovers them in a flash (*www.piriform.com*).

### **When Digital Disaster Strikes**, *continued*

Even if the files are partially damaged Recuva will show you a list of files it has found on the drive, and give you an estimate of the likelihood of success of recovering them." You can't ask for much more.

When we delete important emails, yes, you can recover them too. Recuva says that "The email program doesn't delete the email or emails to the Windows Recycle Bin, but rather empties its own internal trash or Recycle Bin."

I use word processing software every day. And I have lost documents that I have spent hours working on and never got them back. That is until I discovered Recuva. They assure us that their software "can intelligently rebuild Word documents from their temporary files."

We all can agree for the most part that weddings, graduations, and other such special events are best remembered with lots of photos. Music downloaded to your MP3 player is a treasure chest to cherish. You need not lose them any more. To find out more and get your free copy of Recuva, go to www[.](http://www.piriform.com/download)piriform.com/download.

Here's a comment Greg received on his blog: Recuva is an excellent program, like most of the software from Piriform. However, there is a caveat. Once you realize that you may have inadvertently deleted data, whether it is on your computer, thumb drive, or flash card, it is imperative NOT to use the device! Recovery IS possible, but if your operating system writes over what has been deleted, you may not be able to "recuva" what's been deleted. 2 PC Geeks Computer Repair, Virginia.

## **36th Anniversary Newsletter CD Now On Sale**

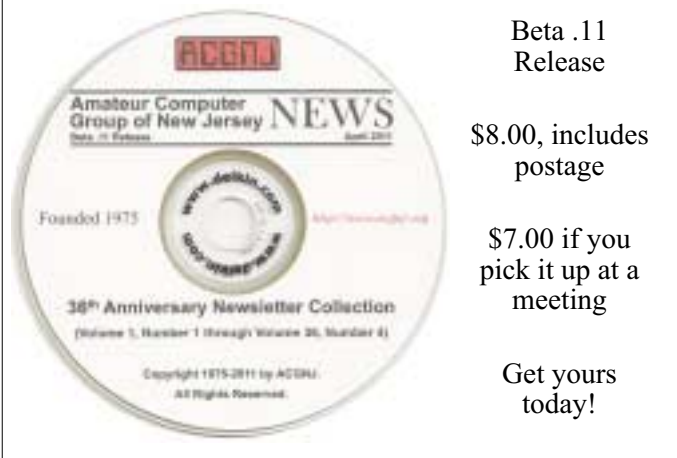

#### **Back Issues Still Needed**

Our collection remains incomplete. Below is a list of missing newsletters. Anyone who lends us one of these (or supplies a good clear copy) will receive the next CD as our thanks.

1975: #2 and #3 (dates uncertain)

1976: January

1984: August

1985: June, July, August, September.

## **SIG News**

#### **C/C++ Programming**

*Bruce Arnold (barnold@blast.net)* http://acgnj.barnold.us/index.html

This is a forum for discussion of programming in general, beginning and intermediate level C, C++, C-Win programming, hardware, algorithms, and operating systems. We demonstrate real programming in a non-intimidating way, presenting complete code for working programs in 3-5 sheets of paper.

*November:* KindleRead - Email Data & Info to your Kindle. A simple Windows based email program. Kindle Readers are now selling at \$75. The reader is designed mostly for text. (It does that very well.) Wouldn't it be nice if you could take information from your browser, word documents, emails, etc. and transfer the data to your Kindle for reading when you are away from your computer. That's what this application facilitates.

The program opens an empty window very much like Notepad. When you see something from another application that you want to read later, just "Select", "Copy", and "Paste" the data into KindleRead. Next, I click the "Send eMail" button to transfer the data to the Kindle. The Kindle gets updated whenever it is turned on. You don't even have to have it with you. As you browse through you documents or web sites you can copy and paste snippets to be read at a later time. For details and sample code, visit our Website. *Our next meeting December 20.*

#### **Mobile Devices**

*Brenda Bell (mobdevsig@acgnj.org)*

The Mobile Devices SIG meets the second Wednesday of alternate months, 7:30PM at SPRS in Scotch Plains, NJ.

The Mobile Devices SIG focuses largely on curent-generation cellphones and smartphones (such as Blackberry, Android, iPhone) which bridge the gap between basic cell phones and traditional computers, and how they can help you manage and organize your life.

Our membership ranges from those who have recently acquired their first, basic cellphone to those who develop applications for today's modern smartphones, iPods, and ultraportable computers.

While we expect to spend much of our time investigating the built-in features and specialized applications available to modern smartphones, if you bring your basic (or multimedia) cell phone, iPod, or other mobile device with questions on how to use it, where to find applications, or what features they have, we are always happy to help! Meet and greet and plan where this event goes. Bring all your ideas, PDAs, fancy phones, etc. *Our next meeting December 14.*

#### **SIG News**, *continued*

#### **Layman's Forum**

Matt Skoda (som359@aol.com) http://www.acgnj.org/groups/laymans.html

*We meet on the second Monday of the month* (no meetings in July and August) to discuss issues of interest to noviceusers or those who are planning to get started in computing. Watch our Web page for updates and announcements.  $\blacksquare$ 

#### **FireFox Activity**

*Firefox@acgnj.org*

This SIG is an open forum for **all** FireFox and Mozilla techniques and technologies, to encourage study and development of web sites of all kinds. All browsers will be considered and examined. All are encouraged to "think out of the box" about new web site esign. All members and guests are invited to check out the design concepts and voice their opinion. *Next meeting, December 19.*

#### **Java**

*Mike Redlich (mike@redlich.net)*

#### http://www.redlich.net/javasig/javasig.html

*November:* an exploration of Java 7's new features which are as follows: Binary Literals, Underscores in Numeric Literals, Strings in switch Statements, Type Inference for Generic Instance Creation, Improved Compiler Warnings and Errors When Using Non-Reifiable Formal Parameters with Varargs Methods, The try-with-resources Statement, Catching Multiple Exception Types and Rethrowing Exceptions with Improved Type Checking *Next meeting December 13.*

#### **NJ Gamers**

*Gregg McCarthy (greggmajestic@gmail.com)*

#### http://www.NJGamers.com

#### www.lanparty.com

**The next Friday Night Frag will be December 9, 6 p.m. to Saturday 12 noon — 18 hours for 5 bucks!**

BYOC - Bring your own computer

BYOF - Bring your own food.

and if you don't like sitting on metal chairs... BYO chair!

#### **Window Pains**

#### John Raff (*jraff@comcast.net*)

#### http://www.acgnj.org/groups/winpains.html

Intended to provide members with Windows oriented discussions, Microsoft and Linux style. Directed to more technological level of attendee, but newbies are welcomed.

*December 18*: To be announced. ■

#### **Main Meeting**

http://www.acgnj.org/groups/mainmeet.html

*Mike Redlich (mike@redlich.net*)

*December 2:* Annual Election of Officers and Directors. Afterward, Bob Hawes will host a small holiday party, serving ice cream cake and showing videos.  $\Box$ 

#### **Web Dev**

Evan Willliams (*ewilliams@collaboron.com*)

Meeting on alternate months, this SIG is an open forum for all Website Development techniques and technologies, to encourage study and development of web sites of all kinds. All languages will be considered and examined. The current project is a CMS for the club. Anyone interested in starting a new project, come to the meeting and announce / explain. Provide as much detail as possible. WebDev should be an all-encompasing development and examination forum for all issues, applications, OS, languages and systems one can use to build Websites. We currently have two Web dev languages .NET and Java as SIGs but other langages and OS need to be investigated, examined and tested; Windows, Linux, UNIX, DEC, Vax, HP etc. Intel-PC, Motorola - MAC etc. *Our next meeting January 11.*

#### **LUNICS (Linux/Unix)**

Andreas Meyer (*lunics@acgnj.org*) http//www.acgnj.org/groups/lunics.html

LUNICS is a group for those who share an interest in Unix and similar operating systems. While we do quite a bit with Linux, we've also been known to discuss Solaris and BSD as well. We meet on the first Monday of the month at the Scotch Plains Rescue Squad. See the web page for directions and more information.

#### *Our next meetings December 5, January 2.*

#### **Hardware Activity**

Mike Reagan (*hardware@acgnj.org*)

This group is dedicated to repairing, refurbishing and/or recycling older computers. Ten people attended the first meeting, so there is still a market for this type of event. Although we looked at some of the older equipment stored in the back room, most of our time was spent in talking about past experiences and planning for the future. Hopefully, we can establish a viable long-term schedule of projects, and keep the interest of those who attended this inaugural meeting. If you have a hardware problem, bring it in and we can all help fix or demolish it. (No guarantees either way.)

*Next meeting December 12*

#### **Investment Software**

Jim Cooper (*jim@thecoopers.org*)

#### http://www.acgnj.org/groups/sig\_investment.html

The Investment SIG continues with presentations on how to use analysis programs TC2000 and TCNet. Large charts are presented on our pull down screen and illustrate the application of computer scans and formulas to find stocks for profitable investments. Technical analysis determines buy points, sell points and projected moves. Technical analysis can also be used on fundamentals such as earnings, sales growth, etc. We're no longer focusing on just Telechart -- if you are using (or interested in) Tradestation, eSignal, VectorVest -- or just in learning how to select and use charting and technical analysis, come join us !!

*Our next meeting: December 8.*

## **Guru Corner**

If you need help with any of the technologies listed below, you can call on the person listed. Please be considerate and ca

### **Discount Computer Magazine Price List**

**As described by the DealsGuy**

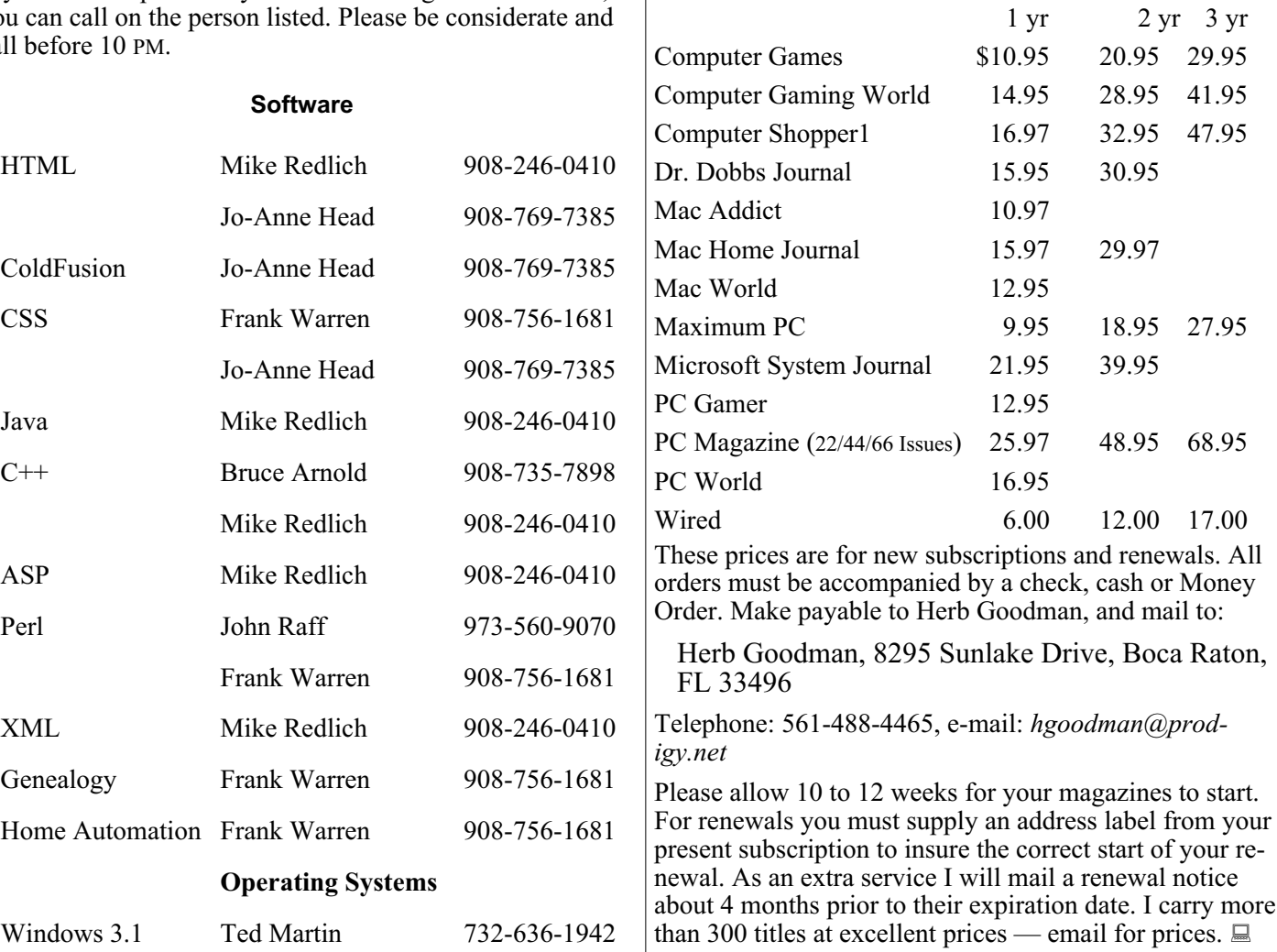

### **ACGNJ MEMBERSHIP APPLICATION**

Sign up online at http://www.acguj.org/membershipApplication.html and pay dues with PayPal.

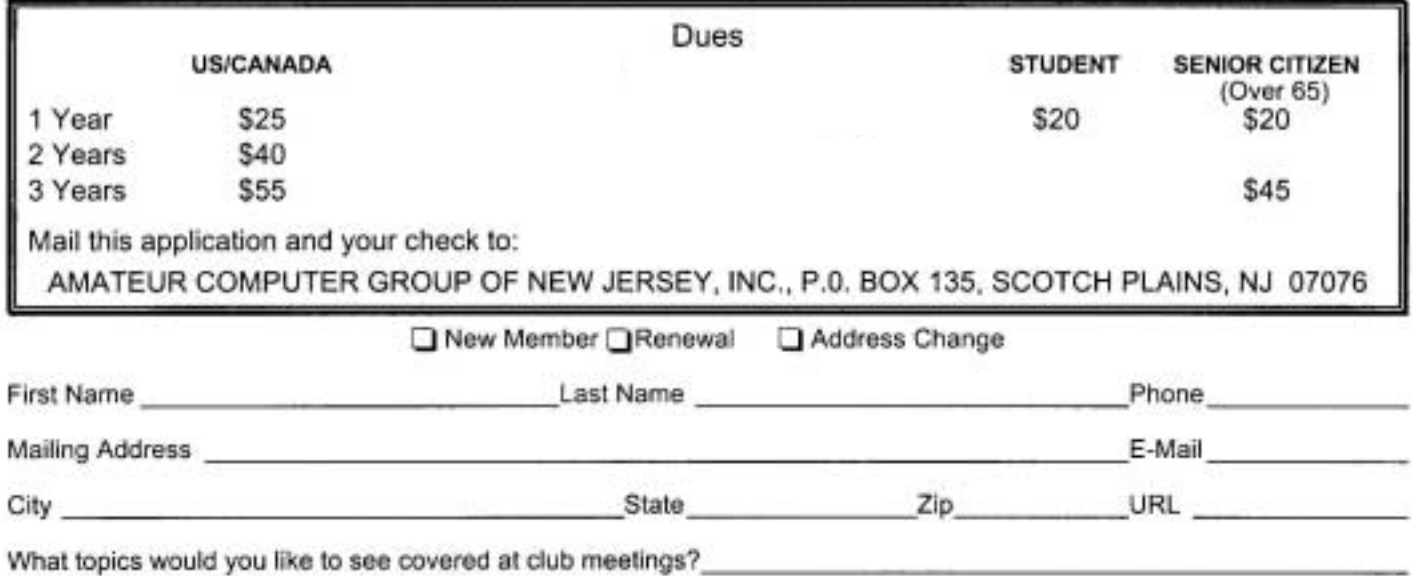

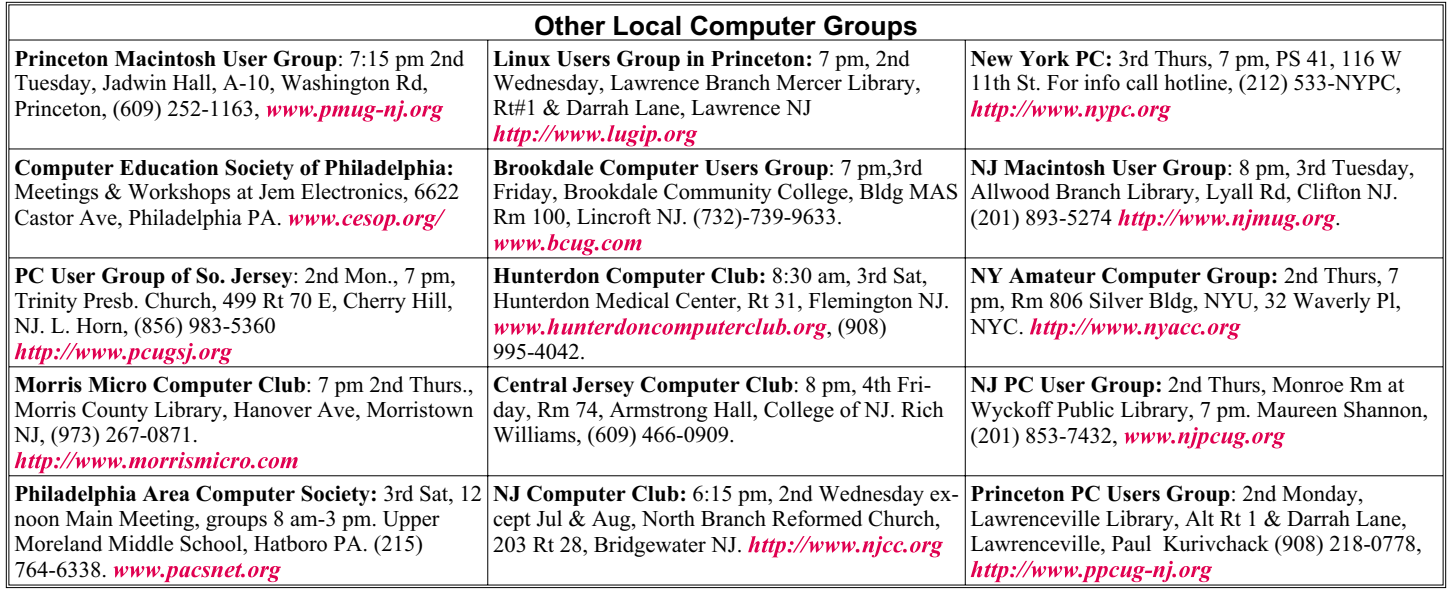

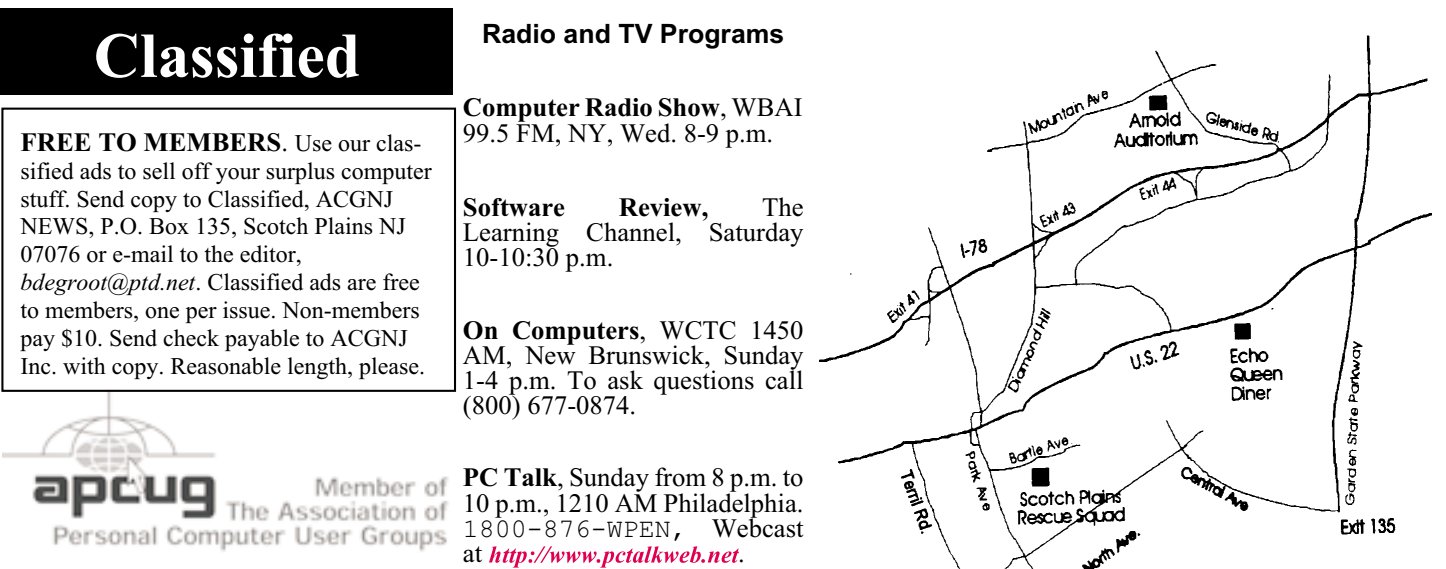

#### http://www.apcug.net

#### **Directions to Meetings at Scotch Plains Rescue Squad, 1916 Bartle Ave., Scotch Plains NJ**

#### **From New York City or Northern New Jersey**

Take Route 1&9 or the Garden State Parkway to US 22 Westbound.

#### **From Southern New Jersey**

Take Parkway north to Exit 135 (Clark). Stay on left of ramp, follow circle under Parkway. Bear right to Central Avenue; follow to Westfield and under RR overpass. Left at light to North Avenue; follow to light in Fanwood. Right on Martine (which becomes Park Ave). Right on Bartle Ave in middle of shopping district.Scotch Plains Rescue Squad (2-story brick) is located on the right. Do not park in the row next to the building — you'll be towed.

#### **From I-78 (either direction)**

Take exit 41 (Scotch Plains); follow signs to US 22. Turn right at light at bottom of hill and use overpass to cross Rt. 22. Follow US 22 Westbound directions.

#### **December 2011 CONJ News Page 15**

#### **From US 22 Westbound**

Exit at Park Avenue, Scotch Plains after McDonalds on the right, diagonally opposite Scotchwood Diner on the left, immediately before the overpass. After exiting, turn left at the light and use overpass to cross US 22. Bear right at bottom of ramp to continue south on Park Avenue. Turn left at the second light (a staggered intersection). Scotch Plains Rescue Squad (2-story brick) is on the right. Do not park in the row next to the building — you'll be towed. We meet on the second floor, entering by the door at the right front of the building.

#### **From Western New Jersey**

Take US 22 Eastbound to the Park Avenue exit. The exit is about a mile past Terrill Road and immediately past the overpass. Exit onto Park Avenue South and follow the directions above to the Rescue Squad building.

## **Microsoft Wireless Mobile Mouse 3500**

#### *Steve Costello [\(](http://brcs.org/)president (at) brcs.org), Boca Raton Computer Society, Inc., Florida (* $h$ *ttp://brcs.org/)*

I was in Office Depot in February just doing my usual wandering through the aisles, after my regular check up with the doctor a couple of doors down. I spotted the Microsoft Wireless Mobile Mouse 3500 on sale for \$17.99, instead of the regular \$29.99. (I have seen it online since then for as low as \$15.00, but with shipping it would still be more than I paid).

#### **Size**

This has a very long name (USB Nano Transceiver), but it is really a small laptop sized mouse, which is OK for me, because that is what I was looking for.

The USB Nano transceiver only sticks out about a centimeter from the USB slot on the laptop, making it possible to leave in the laptop all the time, which I do, so the mouse is always ready to go.

If for some reason you don't want to leave the Nano transceiver in all the time, there is a slot in the bottom of the mouse where it can be stored.

Either way you need to keep it where it will not be lost, as it is so small.

#### **Supported Operating Systems**

Microsoft Windows 7

Microsoft Windows Vista

Microsoft Windows XP SP2

Apple MacOS X10.2.

#### **Power**

It is powered by one AA alkaline battery, which should last about eight months according to the paperwork. This should be extended, if you use the on/off switch on the bottom of the mouse to power it off completely between uses, especially if you do not use your laptop all the time.

#### **Conclusion**

I have only been using this for about a month, at the time of this review, and found that it lived up to my expectations. Everything just worked when I unpacked it, installed the battery, and plugged the Nano transceiver into my Vista laptop.  $\Box$ 

## **ACGNJ MEETINGS**

#### For the very latest news on ACGNJ meetings visit the ACGNJ Web Page (http://www.acgnj.org[\)](http://www.acgnj.org)

**Tuesday, November 29** 7 P.M. - Board of Directors meeting. **Friday, December 2** 8 P.M. - Main Meeting (paul.syers@acgnj.org). **Monday, December 5** 8 P.M. - Lunics, Andreas Meyer (*lunics@acgnj.org*) **Thursday, December 8**

8 P.M. - Investing, Jim Cooper (*jim@thecoopers.org*). **Friday, December 9**

6 P.M. to 5 A.M.- NJ Gamers. Gregg McCarthy (*greggmc@optonline.net*), 732-721-6507. Break 8 to 10 P.M.

**Monday, December 12** 8 P.M. - Layman's Forum, Matt Skoda (*som359@aol.com*), 908-359-8842.

**Thursday, December 12** 8 P.M. - Hardware, Mike Reagan (*hardware@acgnj.org*) **Tuesday, December 13** 7:30 P.M. - Java, Mike Redlich (*mike@redlich.net*) 908-246-0410.

**Wednesday, December 14** 7:30 P.M. - Mobile Devices, Brenda Bell (*mobdevsig@acgnj.org*)

**Friday, December 16** 8 P.M. - Window Pains, John Raff (*john@jraff.com*). **Monday, December 19** 7 P.M. - Firefox Activity, David McRitchie (*firefox@acgnj.org*)

**Tuesday, December 20**

7:30 P.M. - C/C++ Users, Bruce Arnold (*barnold@ieee.org*), 908-735-7898

**Tuesday, December 27** 7 P.M. - Board of Directors meeting.

**Monday, January 2** 8 P.M. - Lunics, Andreas Meyer (*lunics@acgnj.org*)

**Friday, January 6** 8 P.M. - Main Meeting (paul.syers@acgnj.org). **Wednesday, January 11** 7:30 P.M. -WebDev, (*webdev@acgnj.org*)

 $\Box$ 

**All meetings, unless otherwise noted, are at Scotch Plains Rescue Squad, 1916 Bartle Ave., Scotch Plains, N.J. Directions and map inside back cover.**